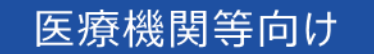

## オンライン資格確認等システム 操作マニュアル

災害時医療情報閲覧 編

■ 2023年12月 第3.03版

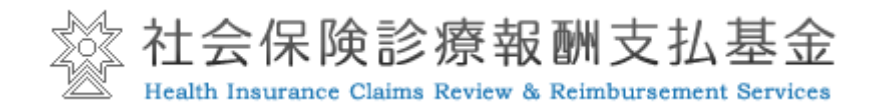

## 改定履歴

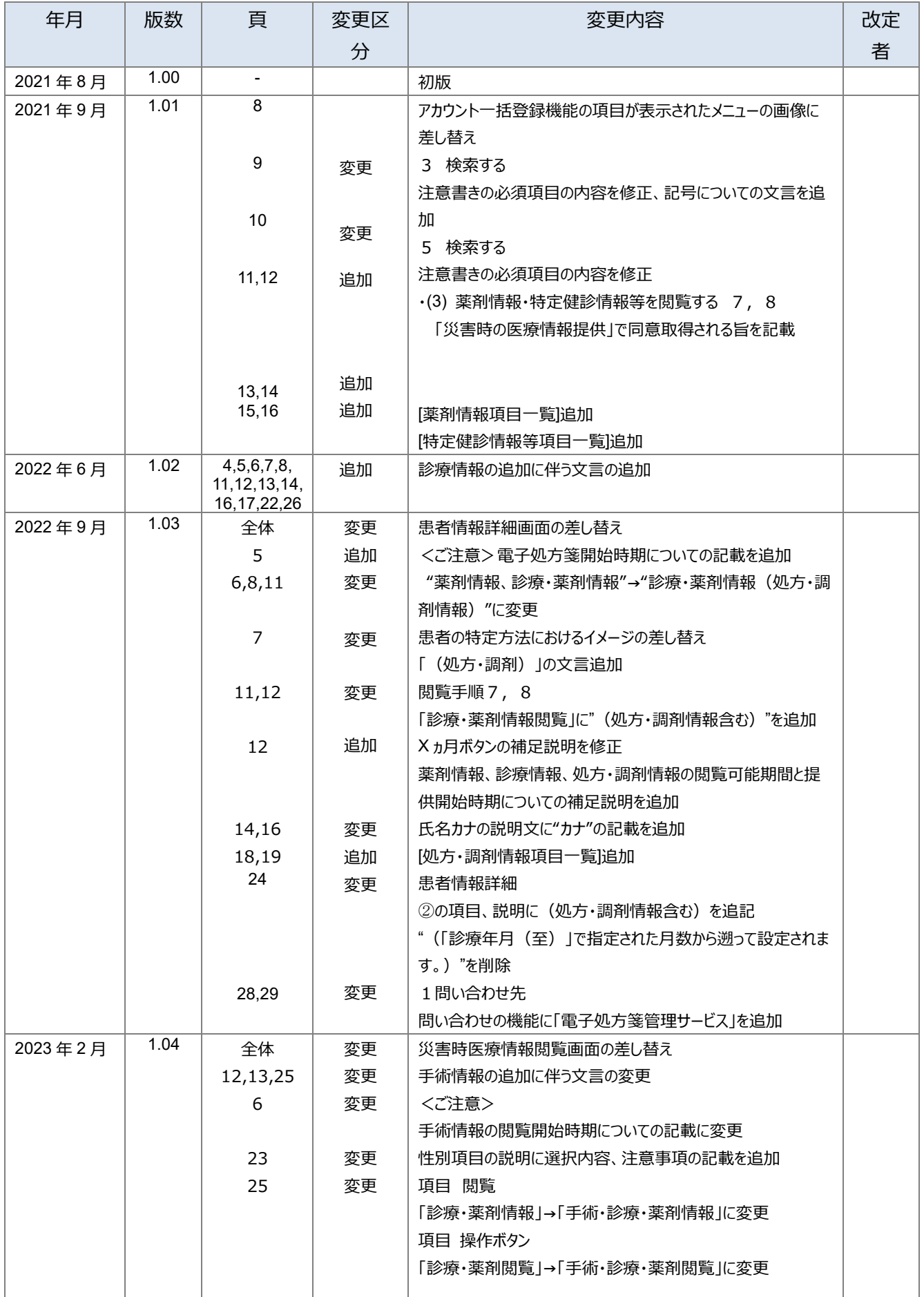

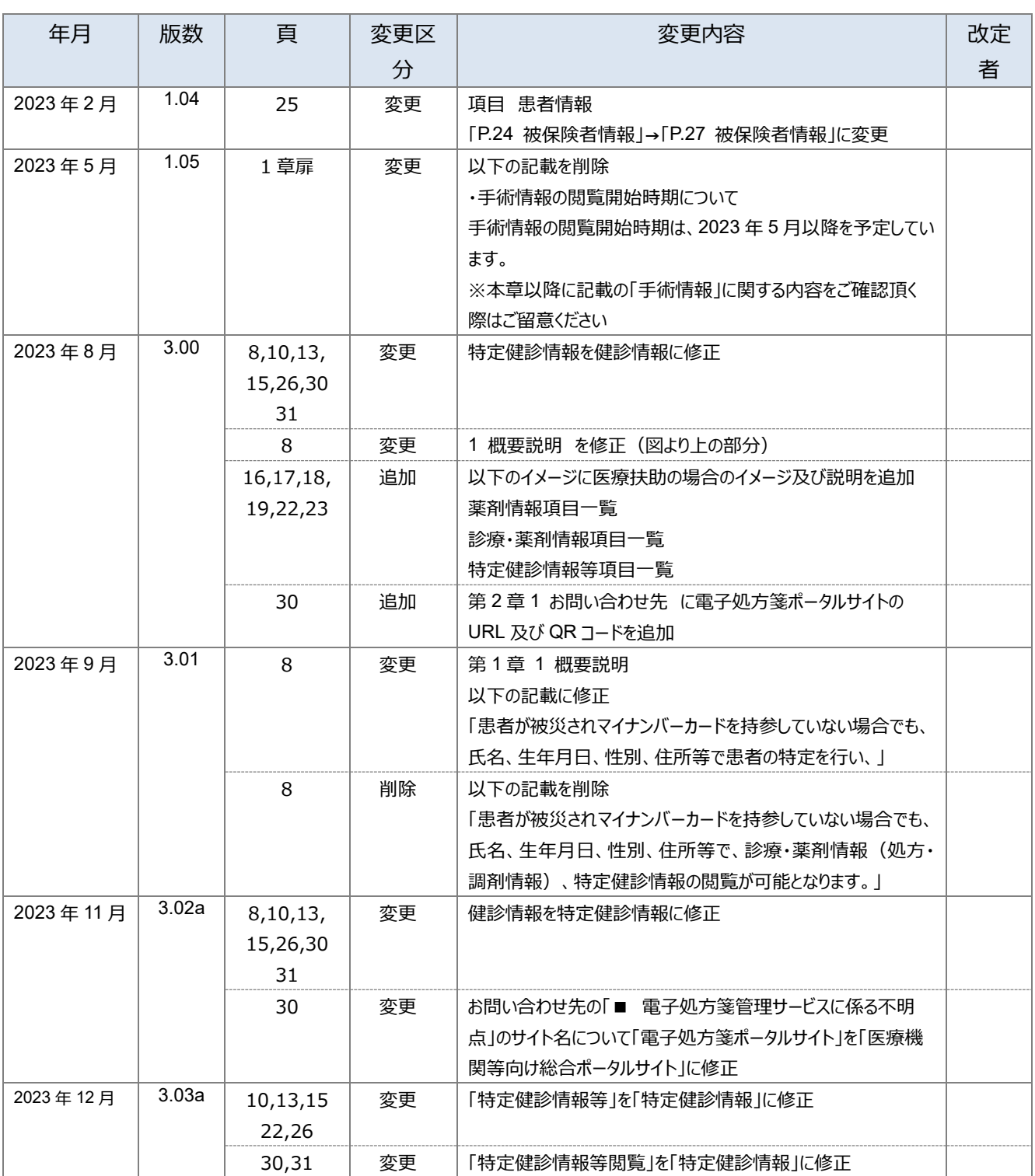

## はじめに

本書は、災害発生時のオンライン資格確認等システムの操作等について記載しています。

#### **▼ 本書の表記について**

本書内に記載されている記号の凡例は下表のとおりです。

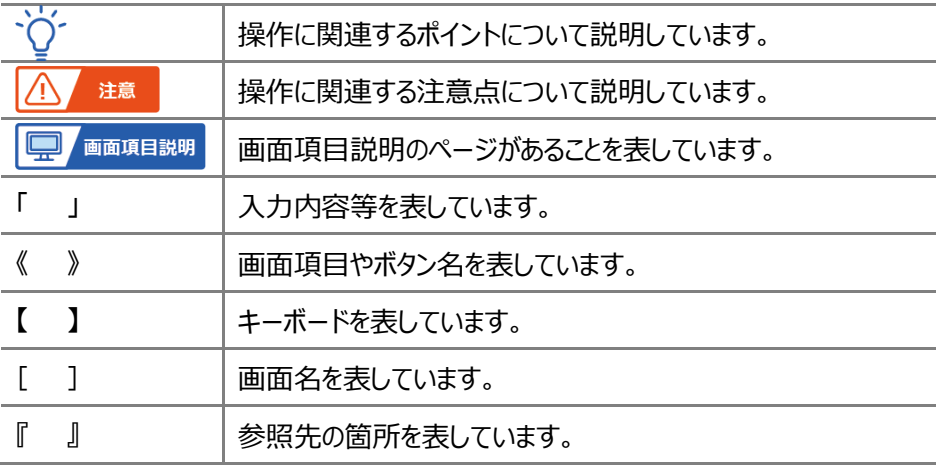

本書内に記載されている表記は以下のように統一しています。

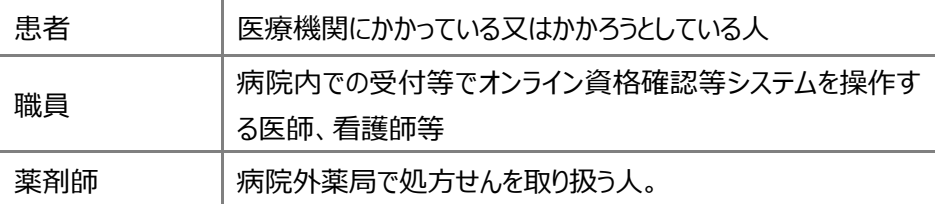

- ◆ Microsoft、Windows、Microsoft Edge は、米国 Microsoft Corporation の、米国およびその他の国における商標 または登録商標です。
- ◆ その他、記載されている会社及び製品などの名称は、各社の登録商標又は商標です。
- ◆ 本文で題材として使用している個人名、団体名、商品名、ロゴ、連絡先、メールアドレス、場所、出来事などは、全て 架空のものです。
- ◆ 本書は、オンライン資格確認等システムの操作習熟にご利用いただくことを想定し作成しています。内容に変更があった 場合は、適宜改訂を行う予定です。

目次

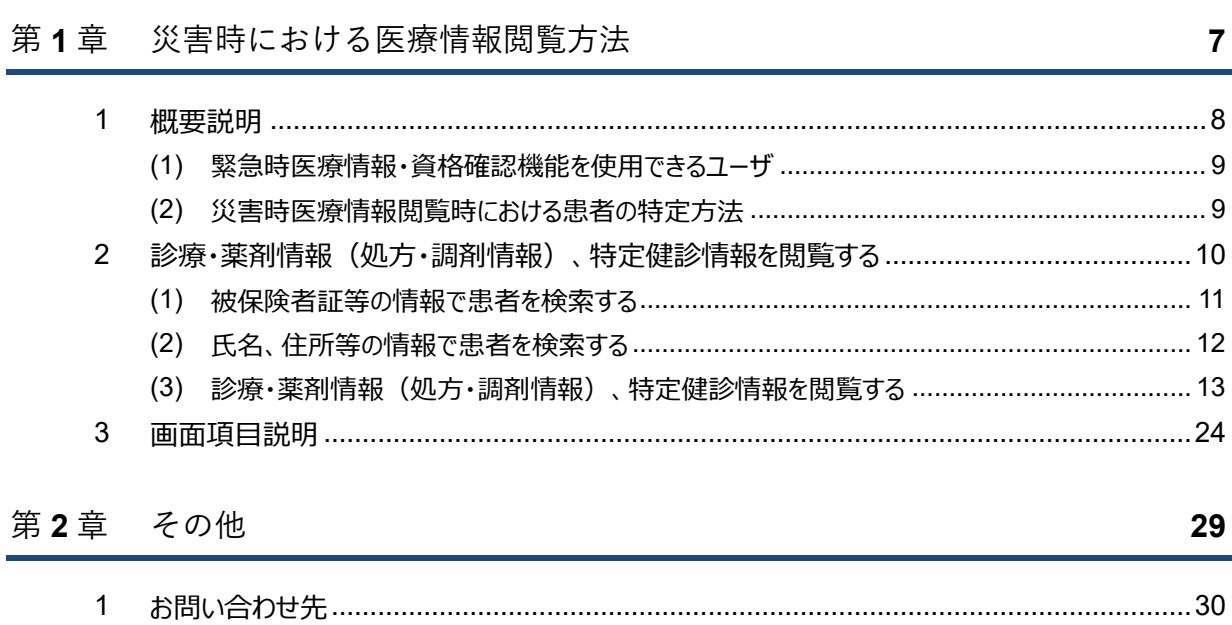

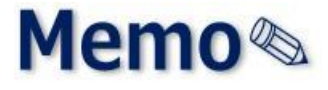

# <span id="page-6-0"></span>第1章 災害時における医療情報 閲覧方法

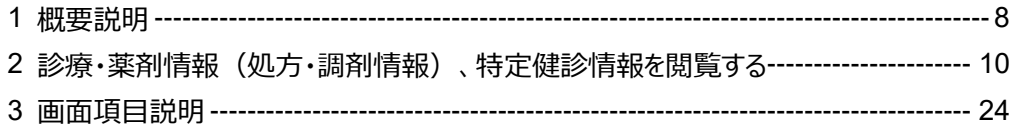

## <span id="page-7-0"></span>**1 概要説明**

災害等の緊急時において医師、歯科医師、薬剤師並びに医療機関等により閲覧権限を付与された者 (被選定者)が、「緊急時医療情報・資格確認機能」(災害時医療情報閲覧)メニューを使用し、患者が 被災されマイナンバーカードを持参していない場合でも、氏名、生年月日、性別、住所等で患者の特定を行 い、患者の同意の上で診療・薬剤情報(処方・調剤情報)、特定健診情報を閲覧することができます(**患 者が意識不明等により生命・身体の保護のために必要がある場合であって、本人の同意を得ることが困難 であるときは、同意は必要ありません**)。

また、患者の資格情報の一部として、保険者番号、記号・番号や枝番を確認することもできるため、医療費 の請求時に不詳請求となることを回避できます。

なお、患者の持参した被保険者証等の保険者番号、(記号)番号、生年月日での検索でも同様の情報 が閲覧できます。

本メニューが利用可能となる期間は、実施機関が定めた期間内(利用開始日~利用終了日)に限られ、 その契機としてお知らせが通知されます。

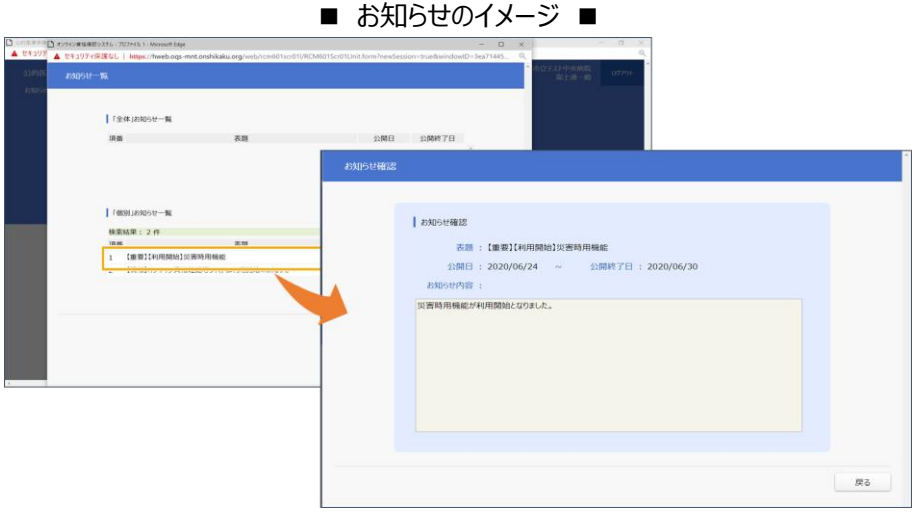

「災害時医療情報閲覧」は以下の流れで利用できるようになります。

- ① 災害時、厚生労働省が指定した地域の医療機関・薬局は、医療機関等ポータルのお知らせ、メー ル等で当該機能の利用開始通知を受け取ります。
- ② 該当する医療機関・薬局は、オンライン資格確認等システムへログイン後、「災害時医療情報閲 覧」機能が利用できるようになります。

### <span id="page-8-0"></span>**(1) 緊急時医療情報・資格確認機能を使用できるユーザ**

緊急時医療情報・資格確認機能を使用できるユーザは、**医療情報閲覧アカウント**又は**管理アカウントの ユーザ ID のみ**です。

- ・一般アカウントは表示されますが、利用できない機能である旨、メッセージが表示されます。
- ・一般アカウント以外のアカウントには表示されません。

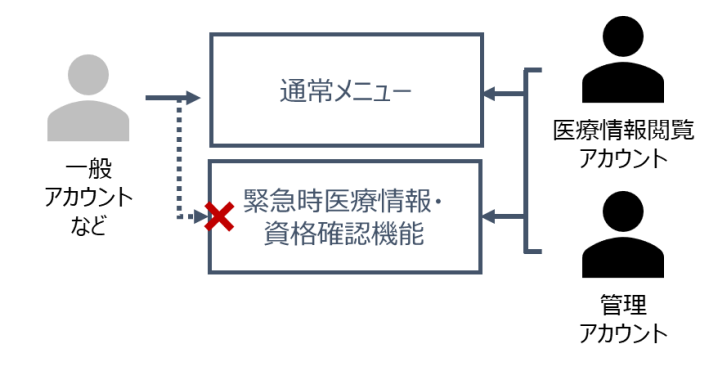

## <span id="page-8-1"></span>**(2) 災害時医療情報閲覧時における患者の特定方法**

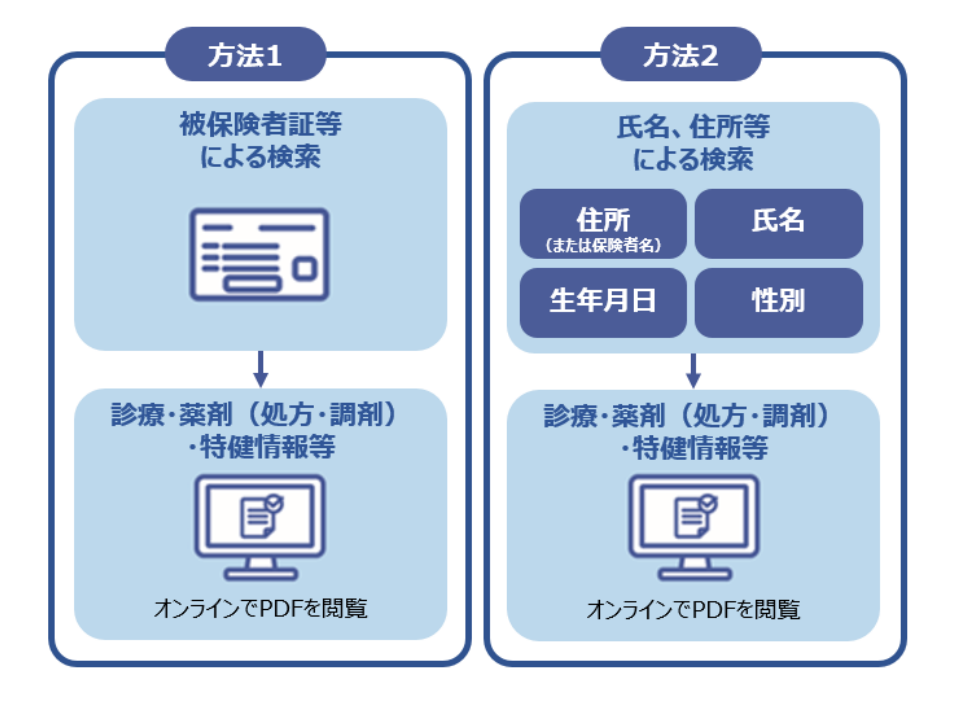

患者の特定には以下のとおり 2 つの方法を利用することが可能です。

利用可能な状況は以下のとおりです。

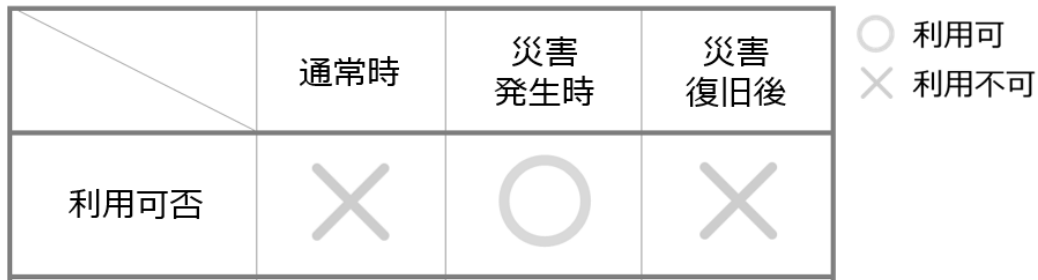

## <span id="page-9-0"></span>**2 診療・薬剤情報(処方・調剤情報)、特定健 診情報を閲覧する**

「緊急時医療情報・資格確認機能」メニューからの医療情報閲覧手順について説明します。

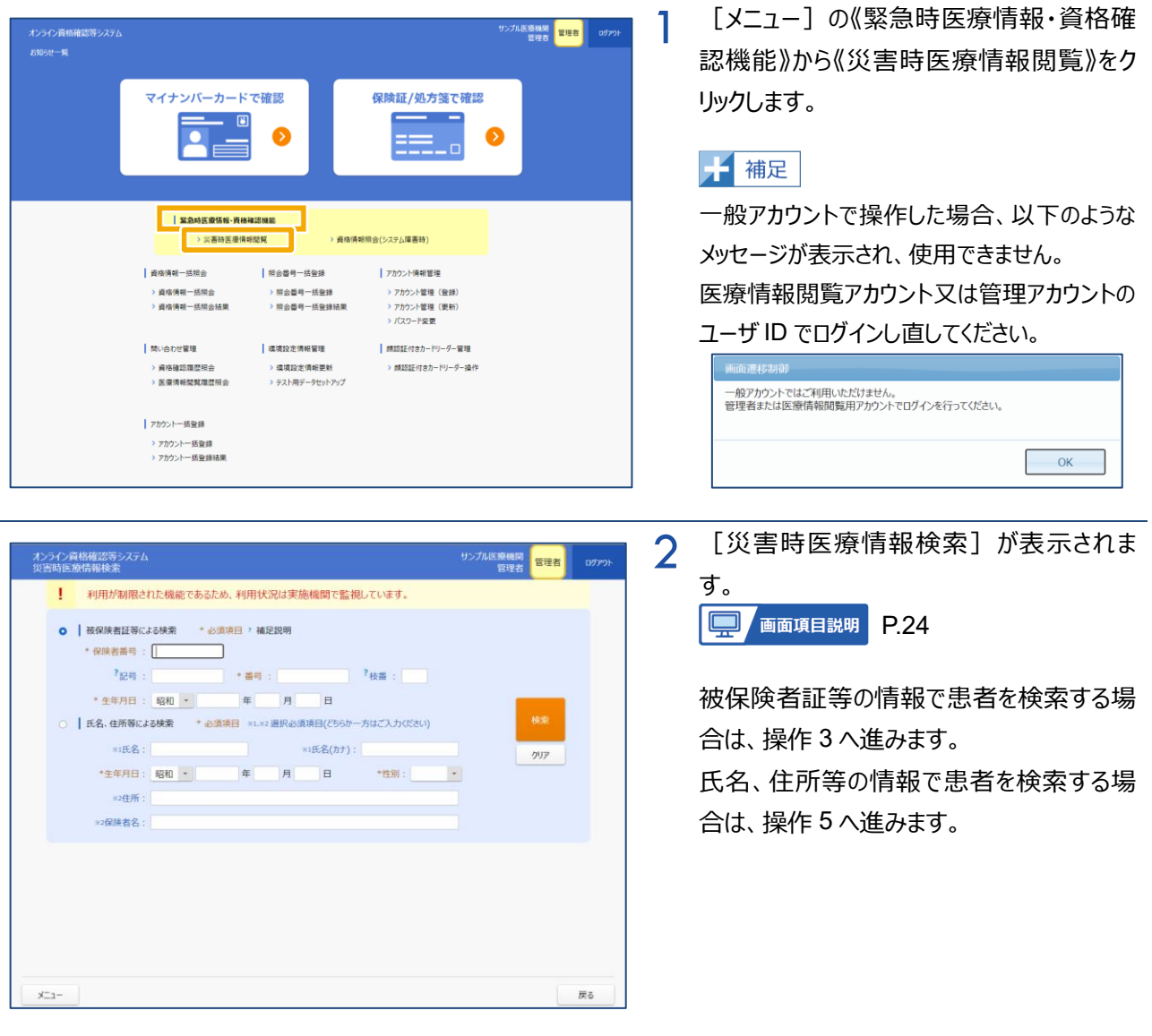

## <span id="page-10-0"></span>**(1) 被保険者証等の情報で患者を検索する**

昭和29年3月26日 男 東京都港区○○5丁目 東京新橋サンプル保険者

東京都足立区皇居裏1 北海道新聞社健康保険組合

昭和29年3月26日 男

ion's <mark>909</mark><br>新橋 太郎

<sub>300"3</sub> 909<br>新橋 太郎

 $x_{-1}$ 

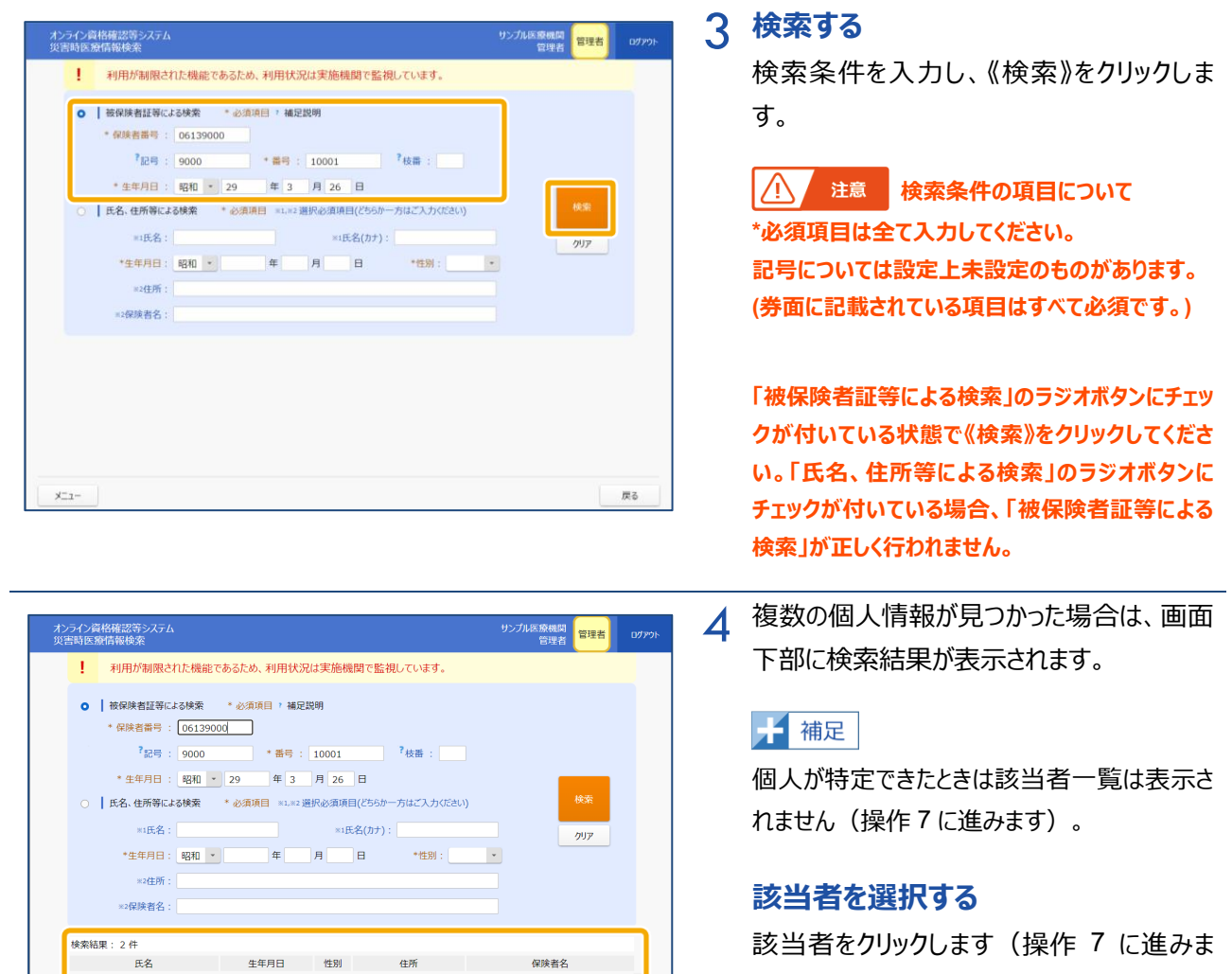

戻る<br>

す)。

## <span id="page-11-0"></span>**(2) 氏名、住所等の情報で患者を検索する**

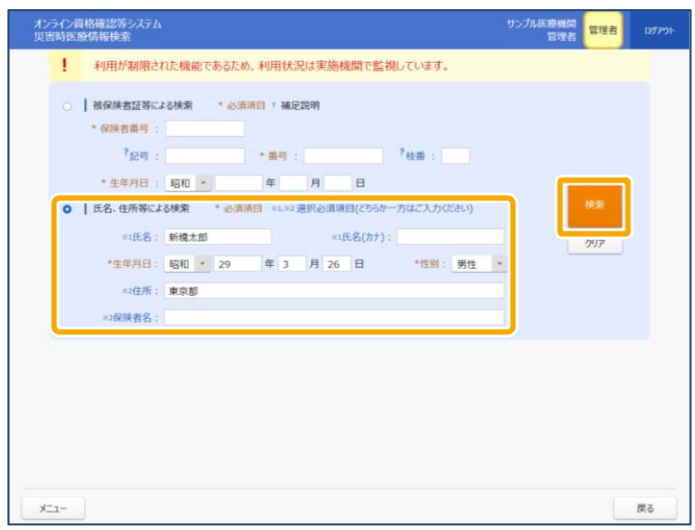

## 5 **検索する**

検索条件を入力し、《検索》をクリックしま す。

 $\sqrt{N}$ **注意 検索条件の項目について \*必須項目は全て入力してください。 ※1:氏名、氏名(カナ) どちらか一方は入力してください(完全一致で検 索します)。 ※2:住所、保険者名 どちらか一方は入力してください。**

**「氏名、住所等による検索」のラジオボタンにチェッ クが付いている状態で《検索》をクリックしてくださ い。「被保険者証等による検索」のラジオボタンに チェックが付いている場合、「氏名、住所等による 検索」が正しく行われません。**

**該当件数が 5 件を超える場合は一覧表示できま せん。検索入力条件を見直して再度検索してくだ さい。**

**住所や保険者名の入力内容について** 住所および保険者名は一部または複数文言 指定でも検索可能です。市区町村名や保険 者名の特徴的な文言など、範囲を決めて検索 するとヒットしやすくなります。

6 複数の個人情報が見つかった場合は、画面 下部に検索結果が表示されます。 ■ 補足

個人が特定できたときは該当者一覧は表示さ れません(操作 7 に進みます)。

#### **該当者を選択する**

該当者をクリックします (操作 7 に進みま す)。

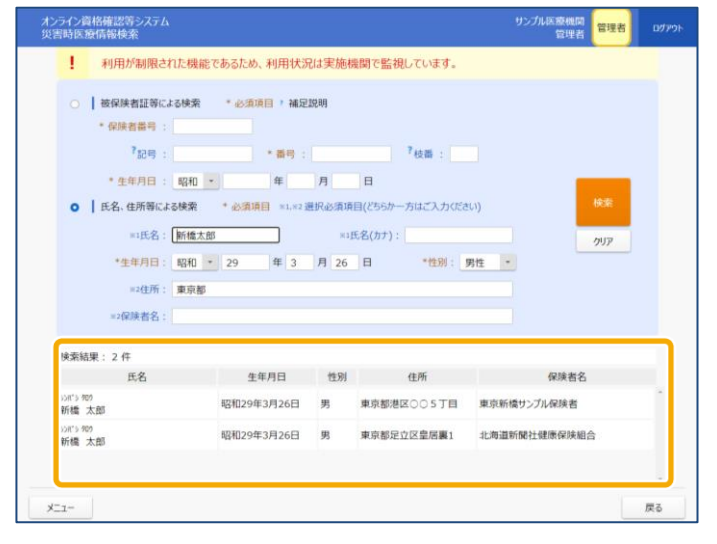

## <span id="page-12-0"></span>**(3) 診療・薬剤情報(処方・調剤情報)、特定健診情報を閲覧する**

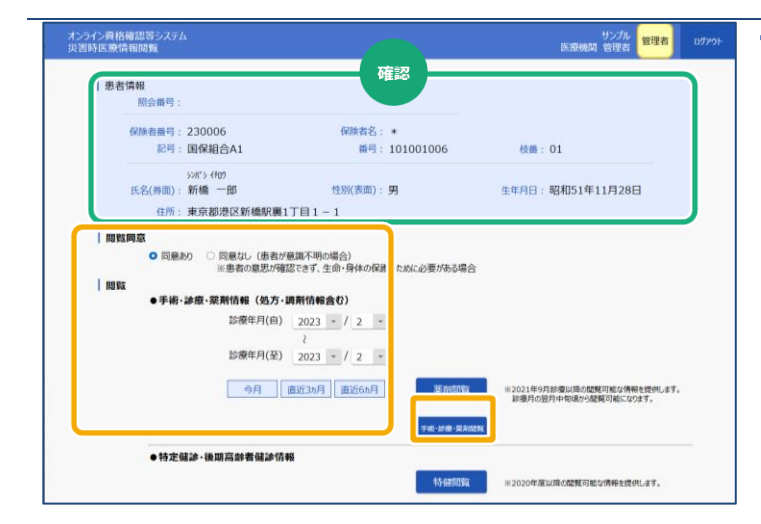

7 [災害時医療情報閲覧]が表示されま す。 **D.** 画面項目説明 [P.26](#page-25-0)

#### **薬剤情報を閲覧する**

患者情報に問題がないか確認します。 その後、患者から閲覧の同意有無を確認 し、対象のラジオボタンをチェックします。 薬剤情報を閲覧する場合は、「手術・診療・ 薬剤情報(処方・調剤情報含む)」の「診 療年月(自)」「診療年月(至)」を選択 し、《薬剤閲覧》をクリックします(操作10に 進みます。)。

## 千補足

「薬剤閲覧」ボタンを押下すると医療情報閲 覧同意フラグが設定されます。

→ 『操作マニュアル 医療情報閲覧編』 参照

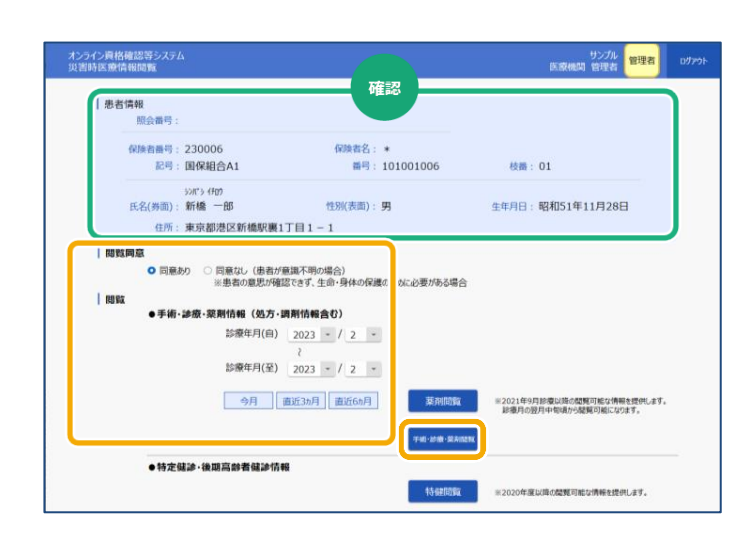

#### 8 **診療・薬剤情報を閲覧する**

患者情報に問題がないか確認します。 その後、患者から閲覧の同意有無を確認 し、対象のラジオボタンをチェックします。 診療・薬剤情報を閲覧する場合は、「手術・ 診療・薬剤情報(処方・調剤情報含む)」 の「診療年月(自)」「診療年月(至)」 を選択し、《手術・診療・薬剤閲覧》をクリッ クします(操作 10 に進みます。)。

### 1年 補足

「手術・診療・薬剤閲覧」ボタンを押下すると 医療情報閲覧同意フラグが設定されます。 → 『操作マニュアル 医療情報閲覧編』 参照

**手術・・診療・薬剤情報閲覧(処方・調剤情報含む)の《直近6ヵ月》、《直近3ヵ月》、《今月》ボタンにつ いて**

《直近 6 ヵ月》《直近 3 ヵ月》《今月》のボタンをクリックすると、「診療年月(至)」に現在の年月が設定 されます。

また、「診療年月(自)」には「診療年月(至)」に設定された月から遡った年月が設定されます。

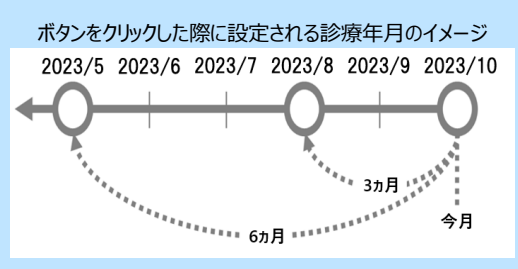

**術・情報、薬剤情報、診療情報、処方・調剤情報の提供開始時期と閲覧可能期間について** ■手術情報、薬剤情報、診療情報 閲覧可能期間:診療年月の翌月から 36 ヵ月間 提供開始時期:診療年月が 2021 年 9 月の情報から ■処方・調剤情報 閲覧可能期間:処方情報は交付日から、調剤情報は調剤日からそれぞれ 100 日間 提供開始時期:交付日、調剤日が 2023 年 1 月の情報から

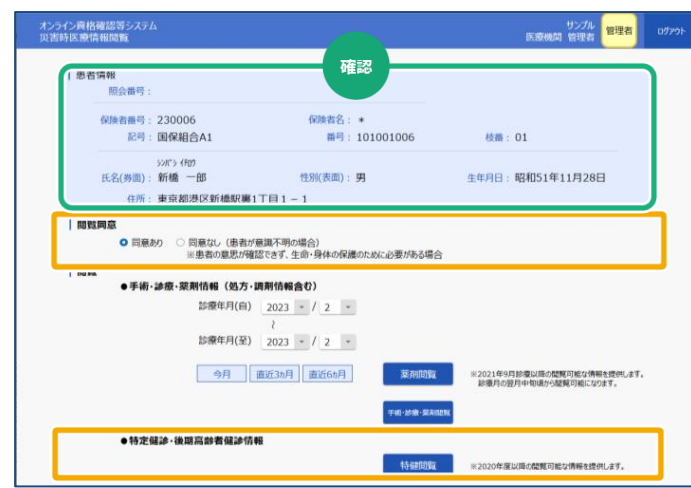

## 9 **特定健診・後期高齢者健診情報を 閲覧する**

患者情報を確認します。

患者から閲覧の同意有無を確認し、対象の ラジオボタンをチェックします。

特定健診・後期高齢者健診情報を閲覧す る場合は《特健閲覧》をクリックします(操作 10 に進みます。)。

## 千補足

「特健閲覧」ボタンを押下すると医療情報閲 覧同意フラグが設定されます。

→ 『操作マニュアル 医療情報閲覧編』 参照

10 薬剤情報、診療・薬剤情報、特定健診情 報の PDF が表示されます。

内容を確認します。

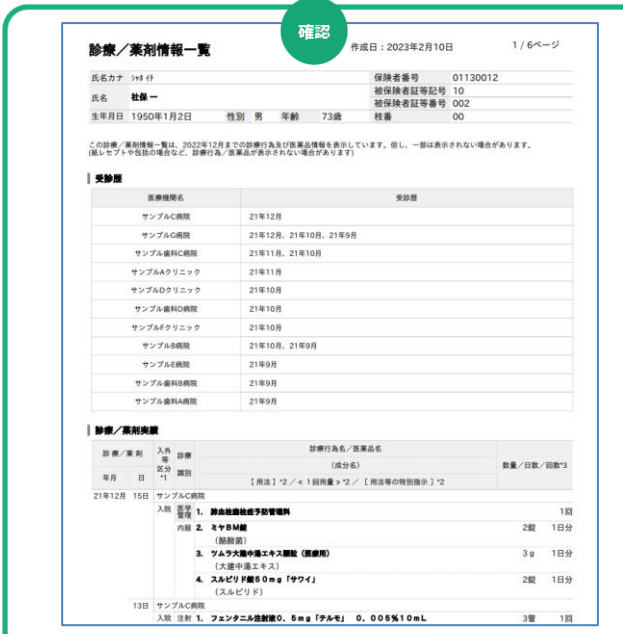

※上図は診療・薬剤情報を閲覧した場合のイメージです。

**薬剤情報項目一覧※1**

1/5ページ 作成日: 2023年2月10日 薬剤情報一覧 氏名カナ シャホ 仔 保険者番号 01130012 被保険者証等記号 10 **1** 社保一 氏名 被保険者証等番号 002 生年月日 1950年1月2日 年齡 性別 男 73歳 枝番 00 この薬剤情報一覧は、2022年12月までに調剤された医薬品情報を表示しています。但し、一部は表示されない場合があります。<br>(紙レセプトや医薬品が包括される場合など、医薬品が表示されない場合があります) 処方実績 処方 使用 医莱品名 調剤 区分 区分 調剤数量\*3 (成分名) 年月  $\blacksquare$  $\ddot{\phantom{0}}$ 【用法】\*2 / < 1回用量 > \*2 / [用法等の特別指示] \*2 21年12月 15日 サンプルC病院 入院 内服 1. ミヤBM錠 2錠 1日分 (酪酸菌) ツムラ大建中湯エキス顆粒(医療用)  $3<sub>g</sub>$ 1日分  $2.$ (大建中湯エキス) 3. スルピリド錠50mg「サワイ」 2錠 1日分 (スルピリド) 13日 サンプルC病院 **2** 入院 注射 1. フェンタニル注射液0. 5mg「テルモ」 0. 005%10mL 3管 1回 (フェンタニルクエン酸塩) 2. 大塚生食注 20mL 3管 1回 (生理食塩液) サンプルG病院 **78** トレシーパ注 フレックスタッチ 300単位 入院 在宅 1. 1キット 1処方分 (インスリンデグルデク (遺伝子組換え)) 2. インスリン リスプロBS注ソロスターHU「サノフィ」 300単位 1キット 1処方分 (インスリンリスプロ(遺伝子組み換え)) 内服 3. ニフェジピンCR錠20mg「サワイ」 1錠 3日分 (ニフェジピン) 4. オルメサルタンOD錠20mg「DSEP」 2錠 3日分 (オルメサルタンメドキソミル)

<医療扶助の場合>※医療保険と併用の場合、上記(医療保険)の資格情報が表示されます。

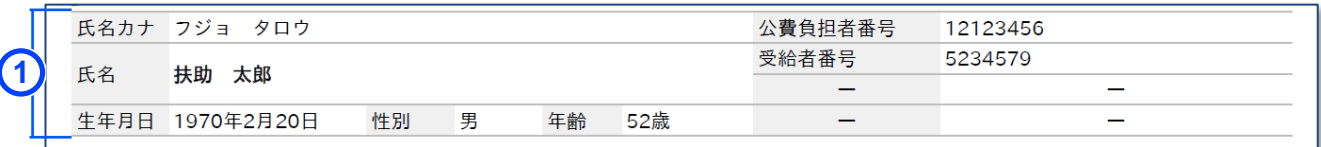

#### <医療扶助の場合で未委託の医療機関等で受診した場合>

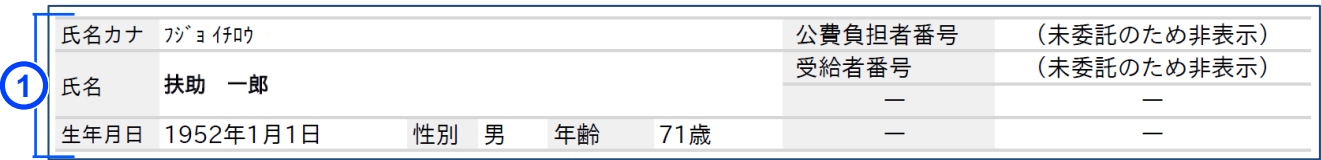

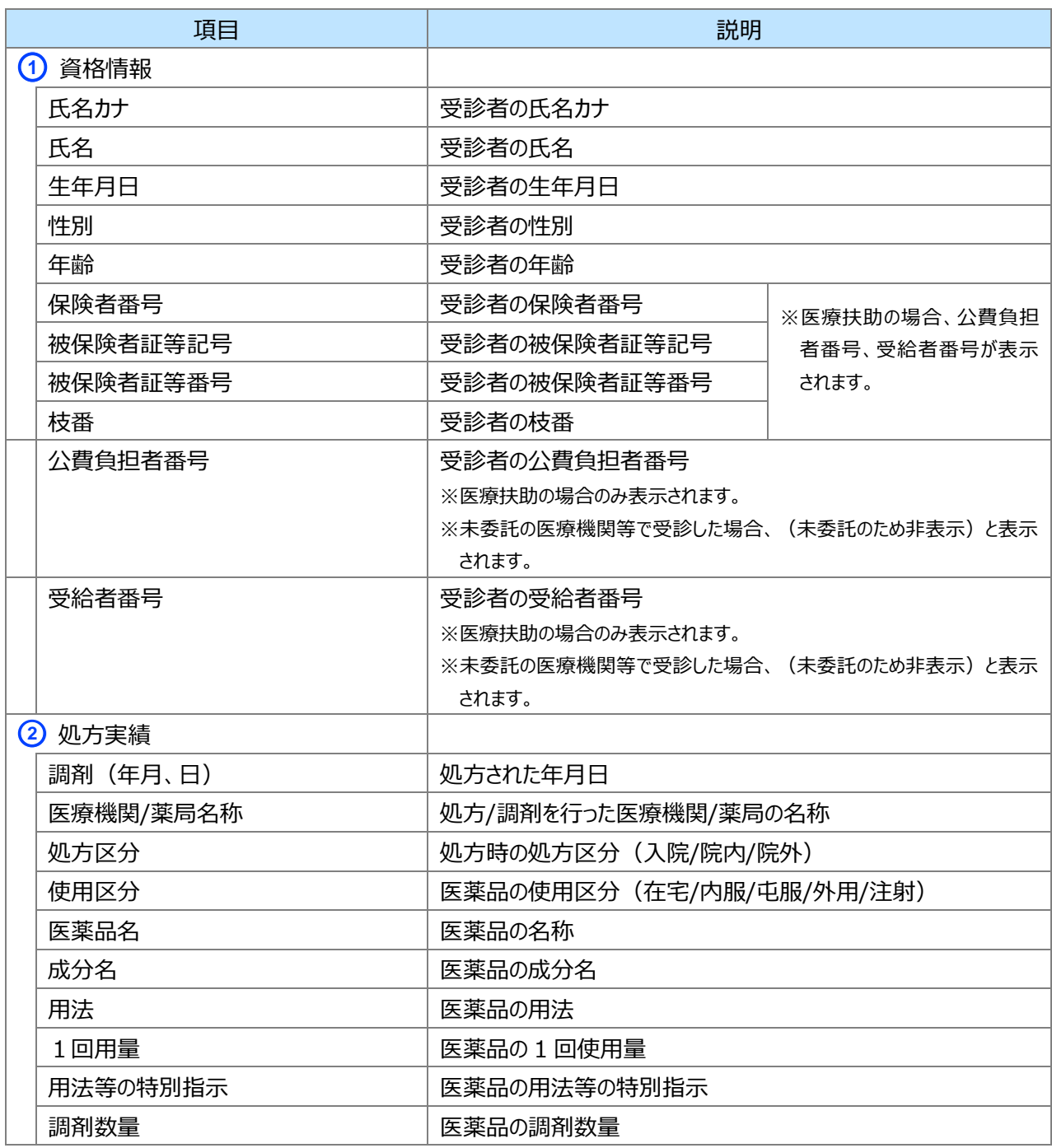

※1 再請求されたレセプトの場合、再請求されたレセプトの薬剤情報が出力されます。

**診療・薬剤情報項目一覧※1**

ı

ſ

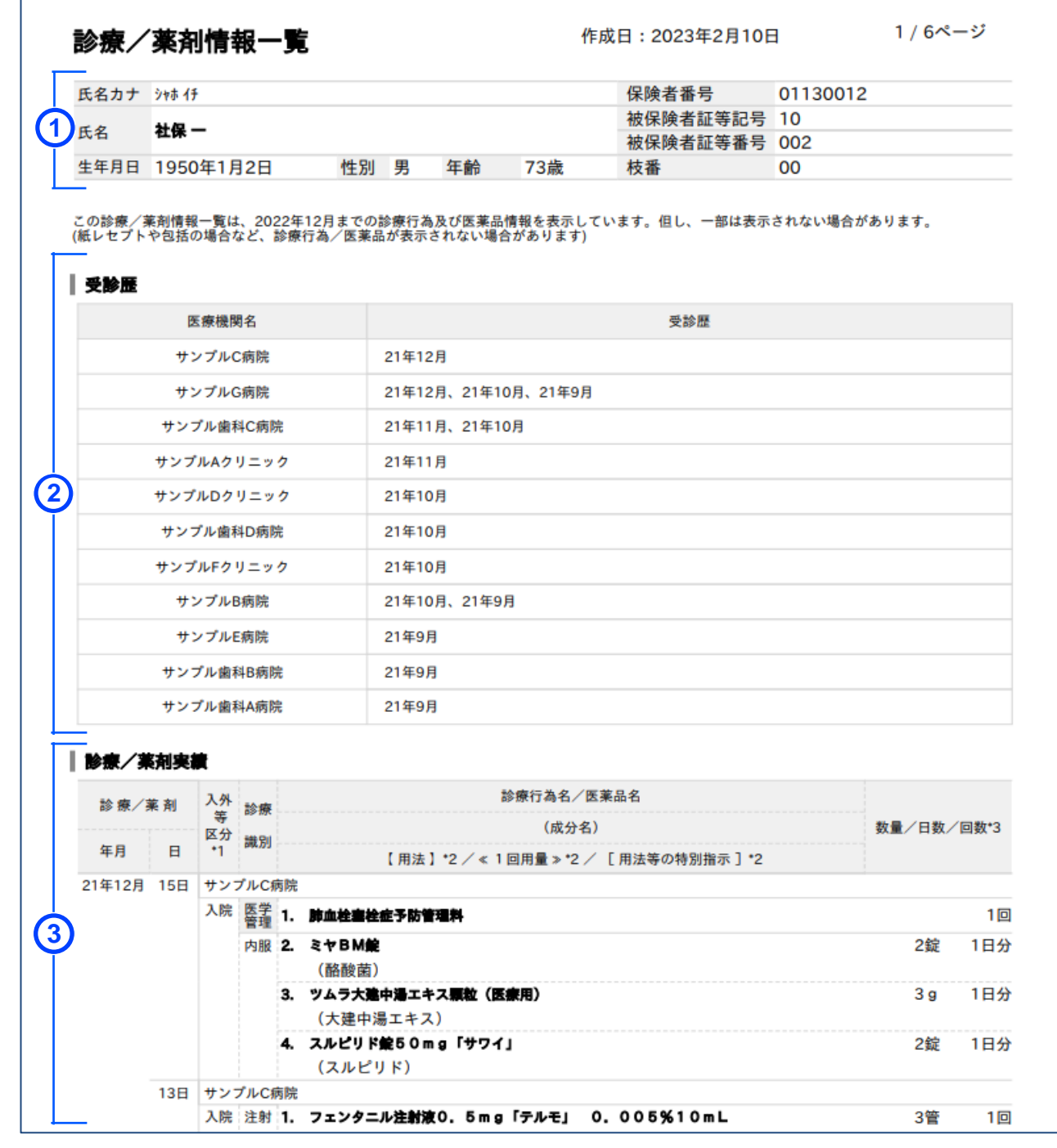

#### <医療扶助の場合>※医療保険と併用の場合、上記(医療保険)の資格情報が表示されます。

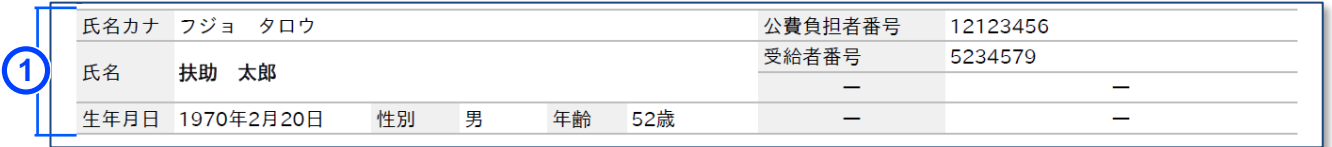

<医療扶助の場合で未委託の医療機関等で受診した場合>

|  | 氏名カナ | フジョイチロウ   |    |   | 公費負担者番号 | (未委託のため非表示) |       |             |
|--|------|-----------|----|---|---------|-------------|-------|-------------|
|  | 氏名   | 扶助<br>一郎  |    |   |         |             | 受給者番号 | (未委託のため非表示) |
|  |      |           |    |   |         |             |       |             |
|  | 生年月日 | 1952年1月1日 | 性別 | 男 | 年齢      | 71歳         |       |             |

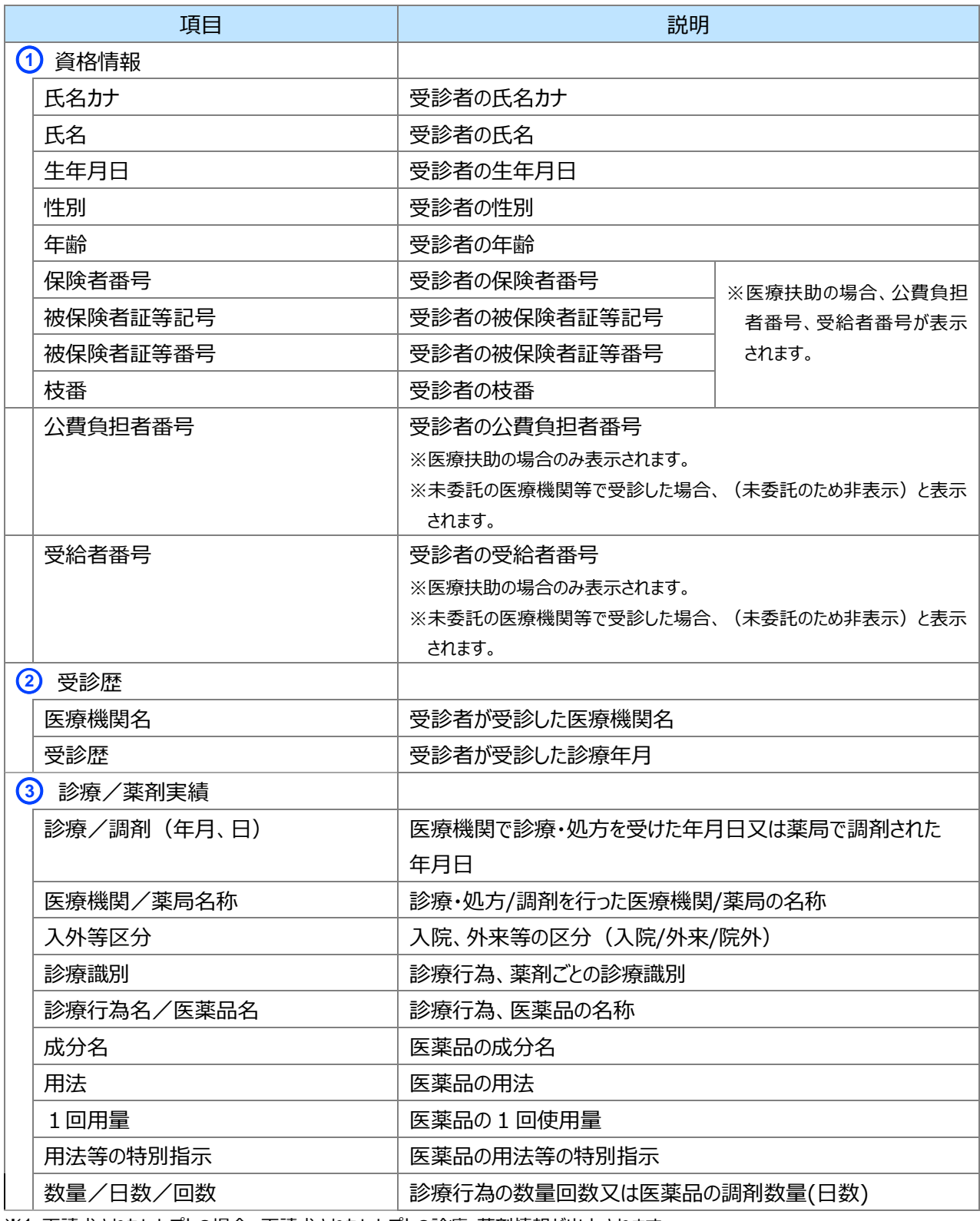

※1 再請求されたレセプトの場合、再請求されたレセプトの診療・薬剤情報が出力されます。

#### **処方・調剤情報等項目一覧**

Г

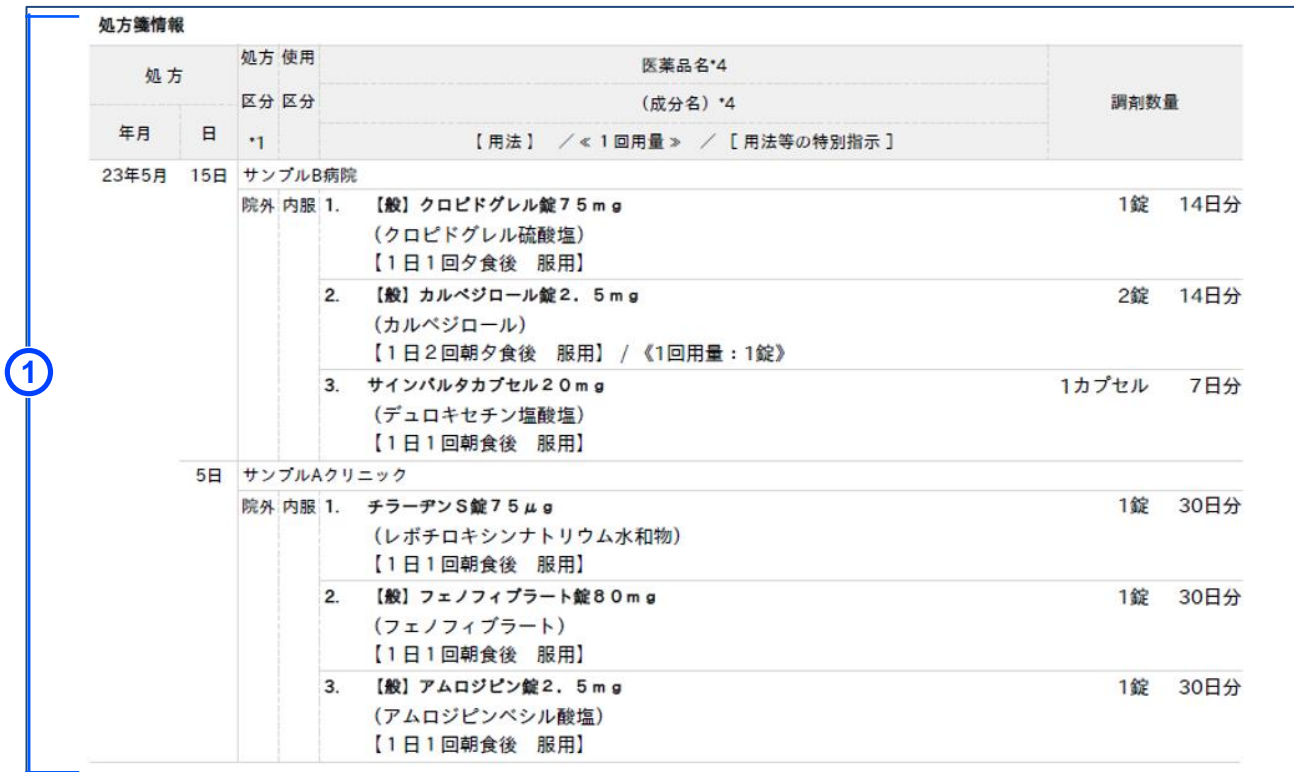

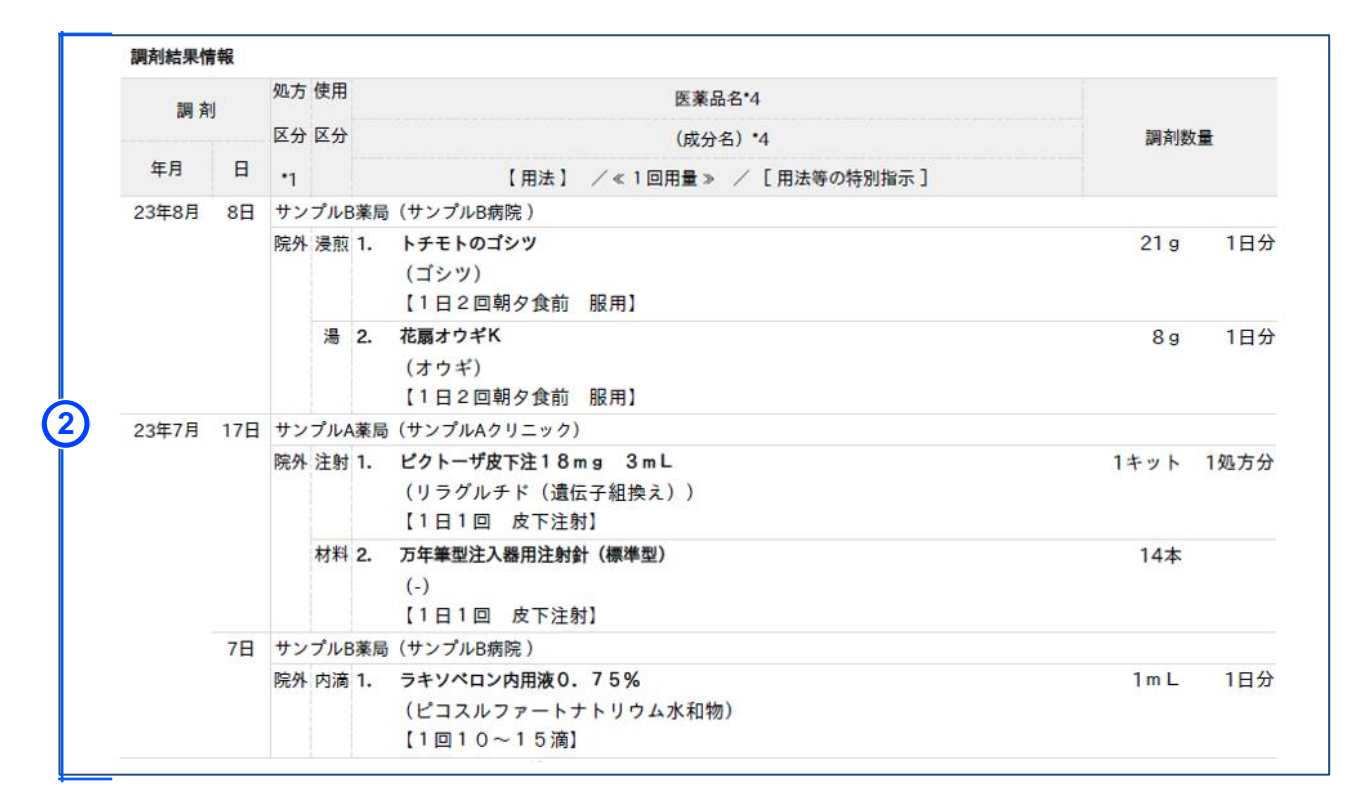

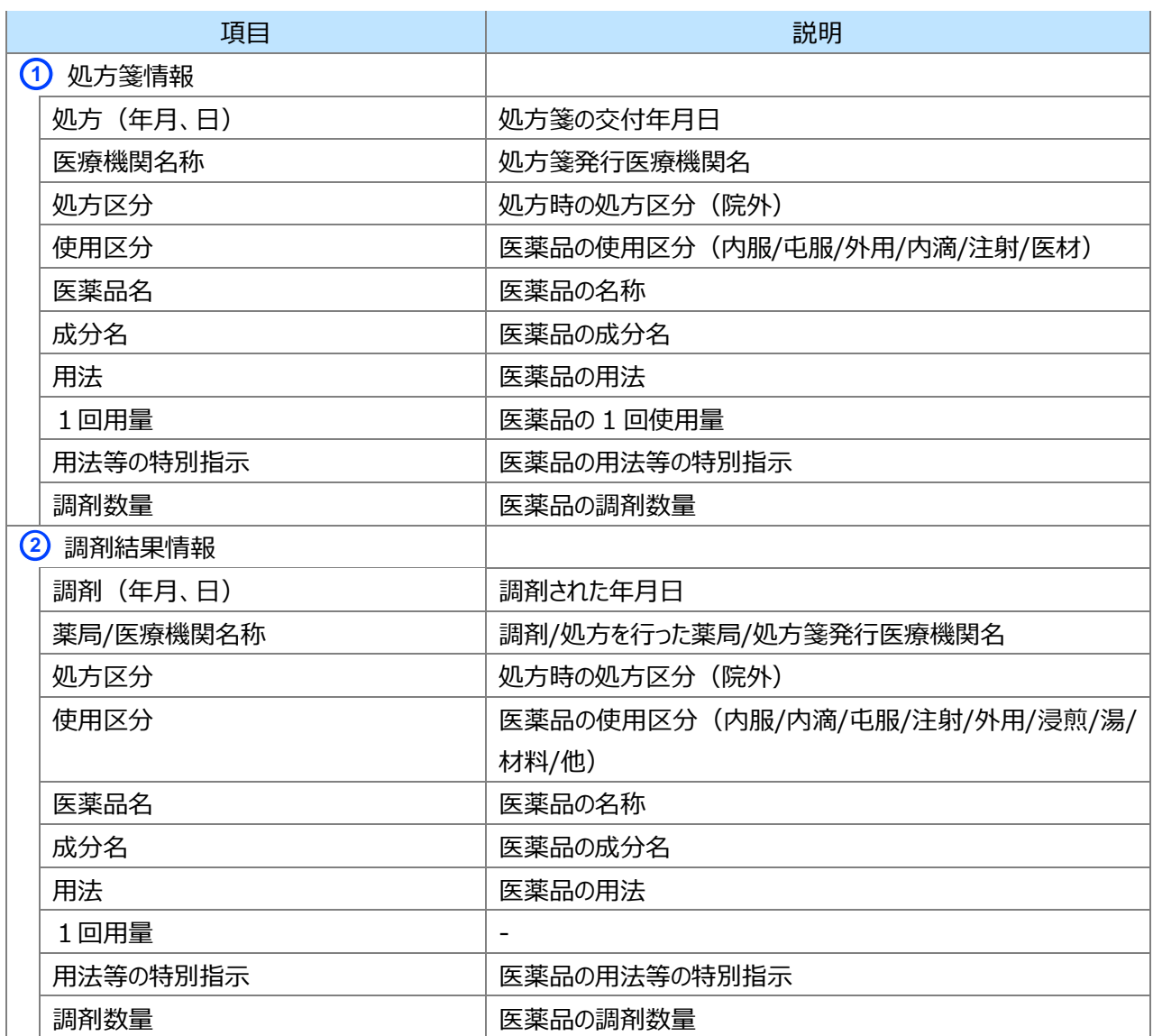

#### **特定健診情報項目一覧**

ı

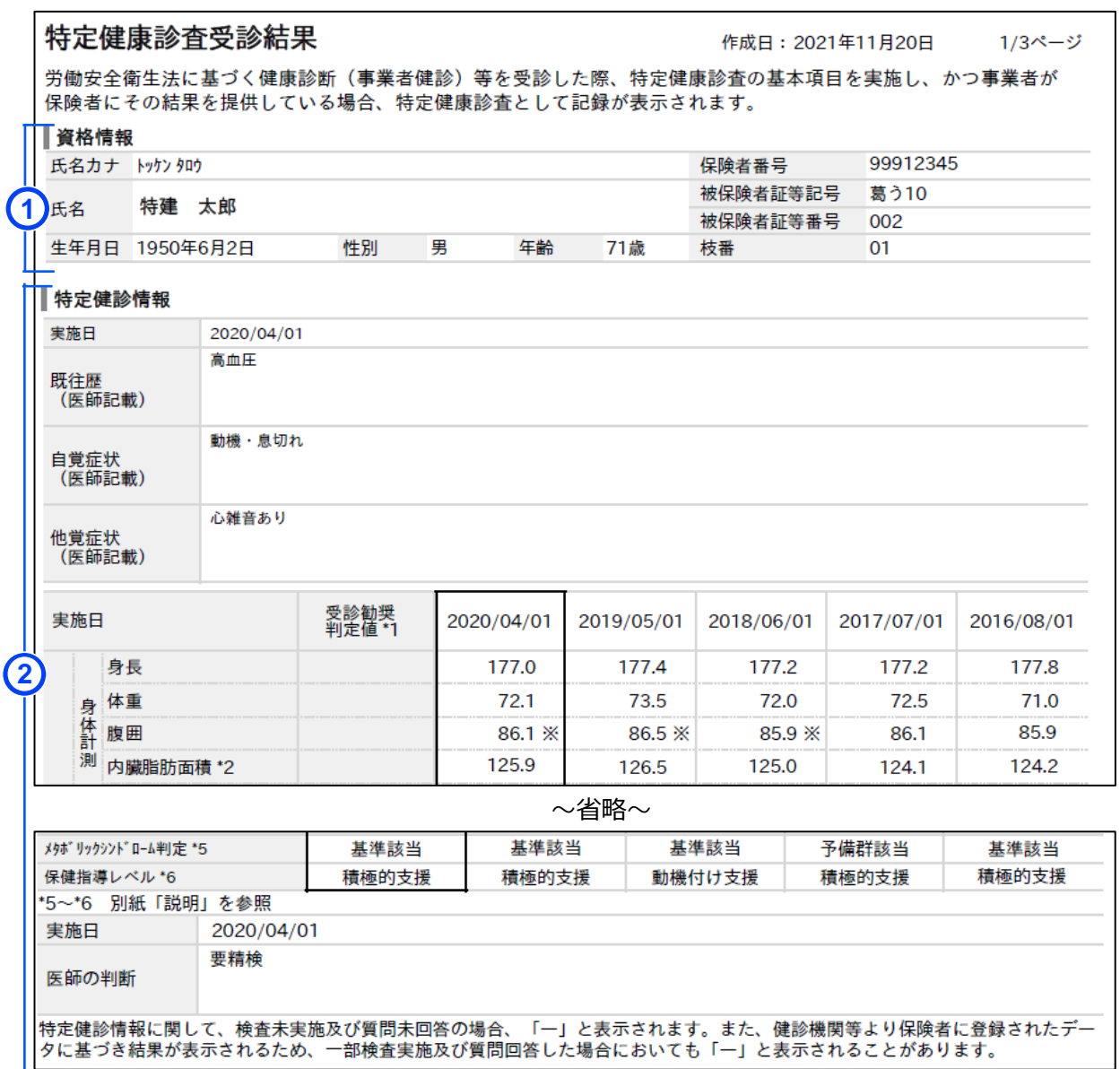

<医療扶助の場合>※医療保険と併用の場合、上記(医療保険)の資格情報が表示されます。

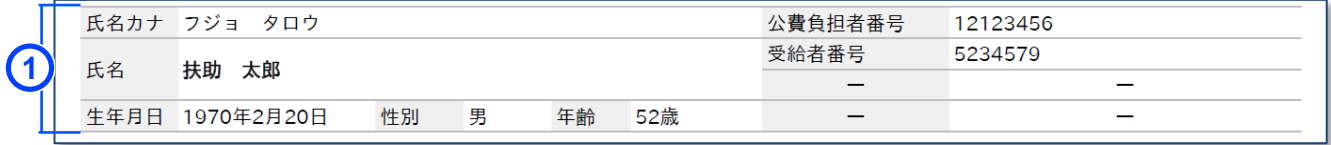

#### <医療扶助の場合で未委託の医療機関等で受診した場合>

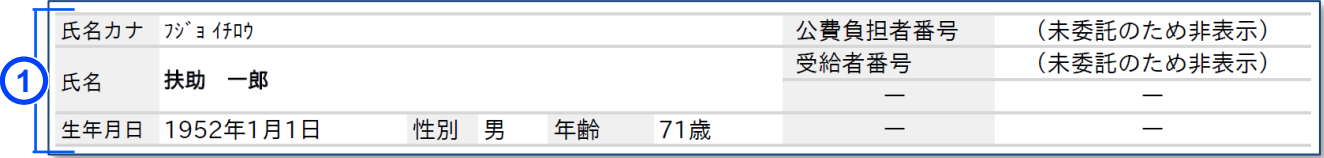

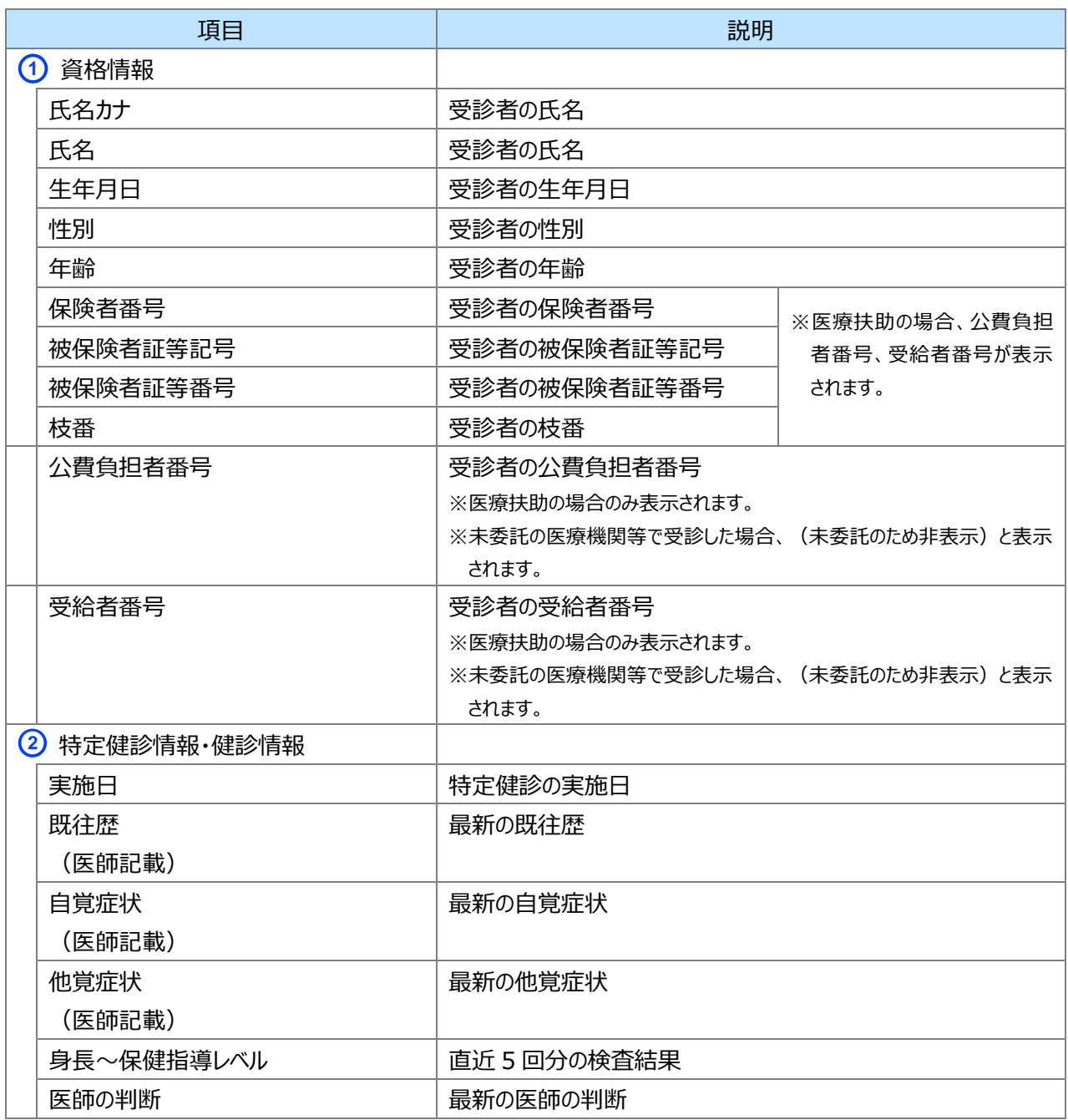

<span id="page-23-0"></span>**3 画面項目説明**

#### **災害時医療情報検索**

<span id="page-23-1"></span>ı

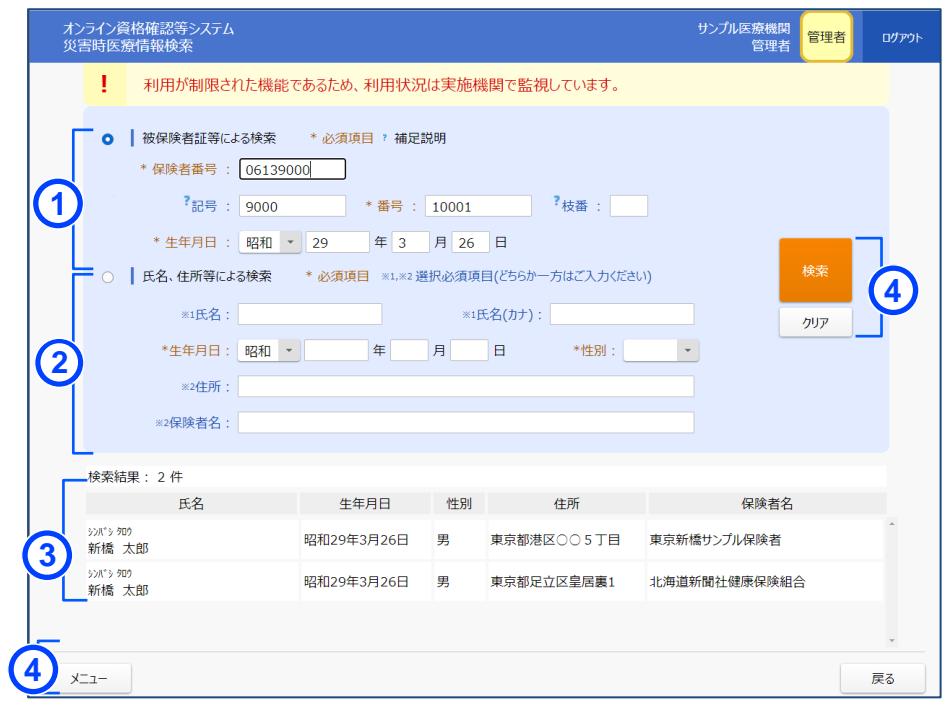

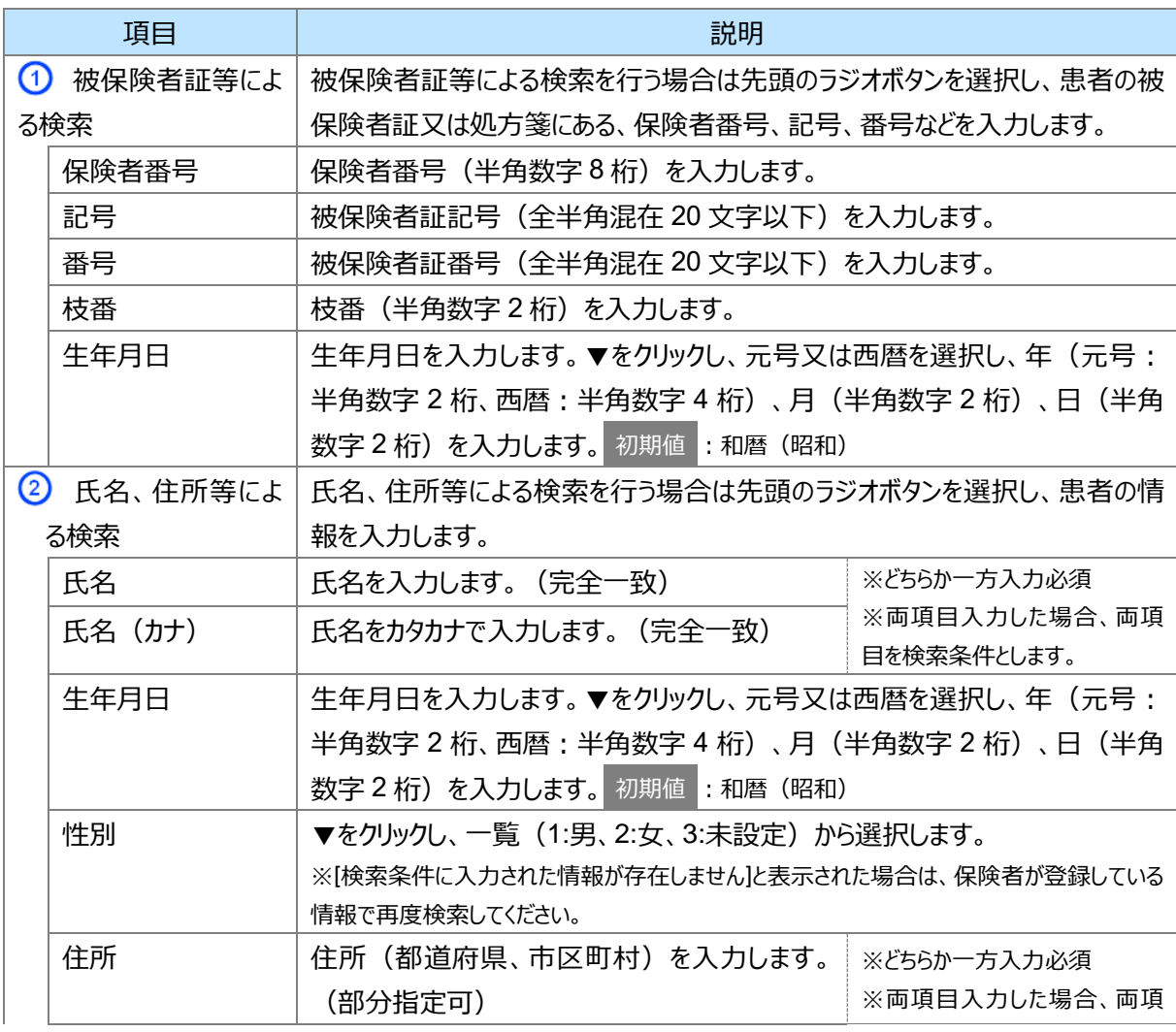

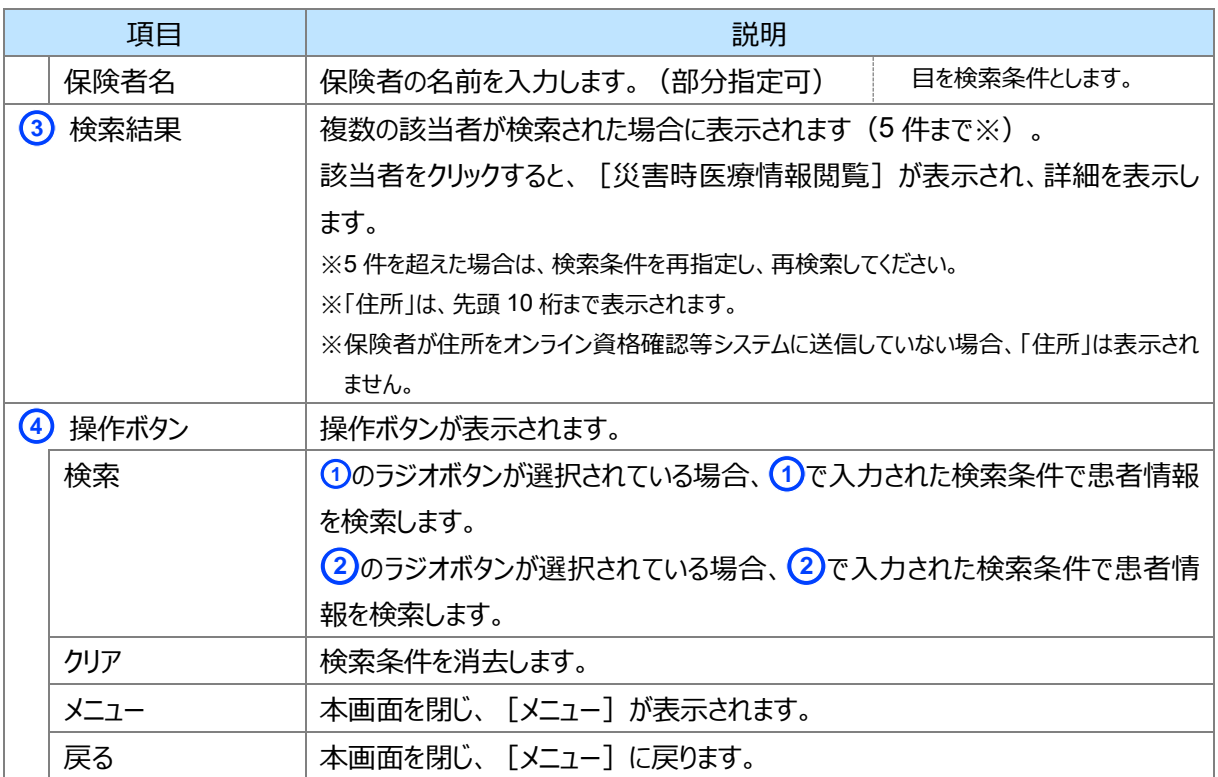

### **災害時医療情報閲覧**

<span id="page-25-0"></span>ı

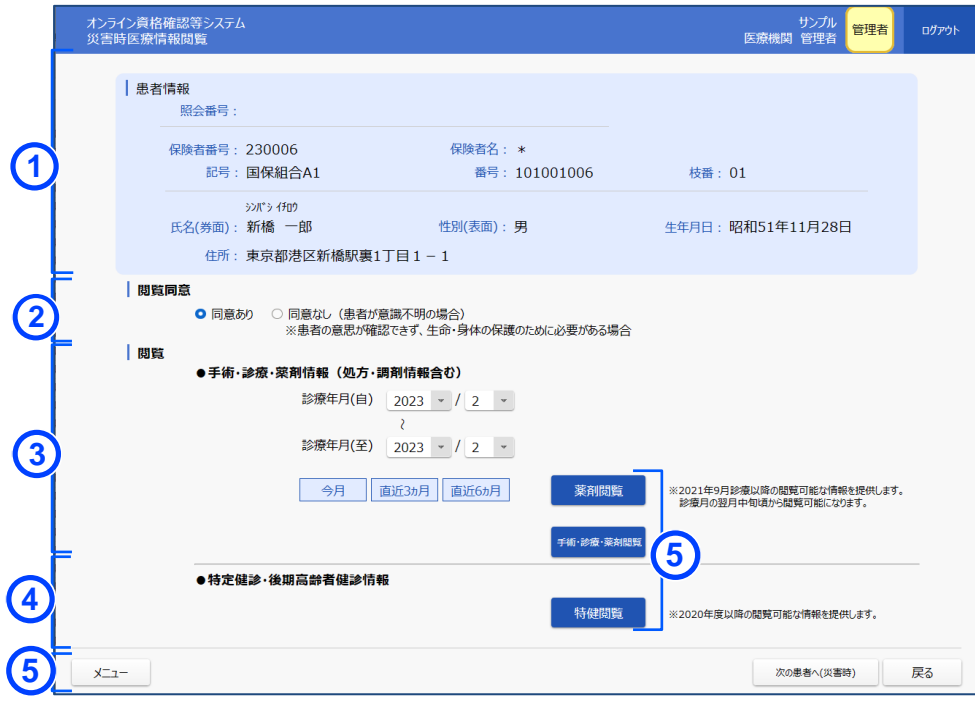

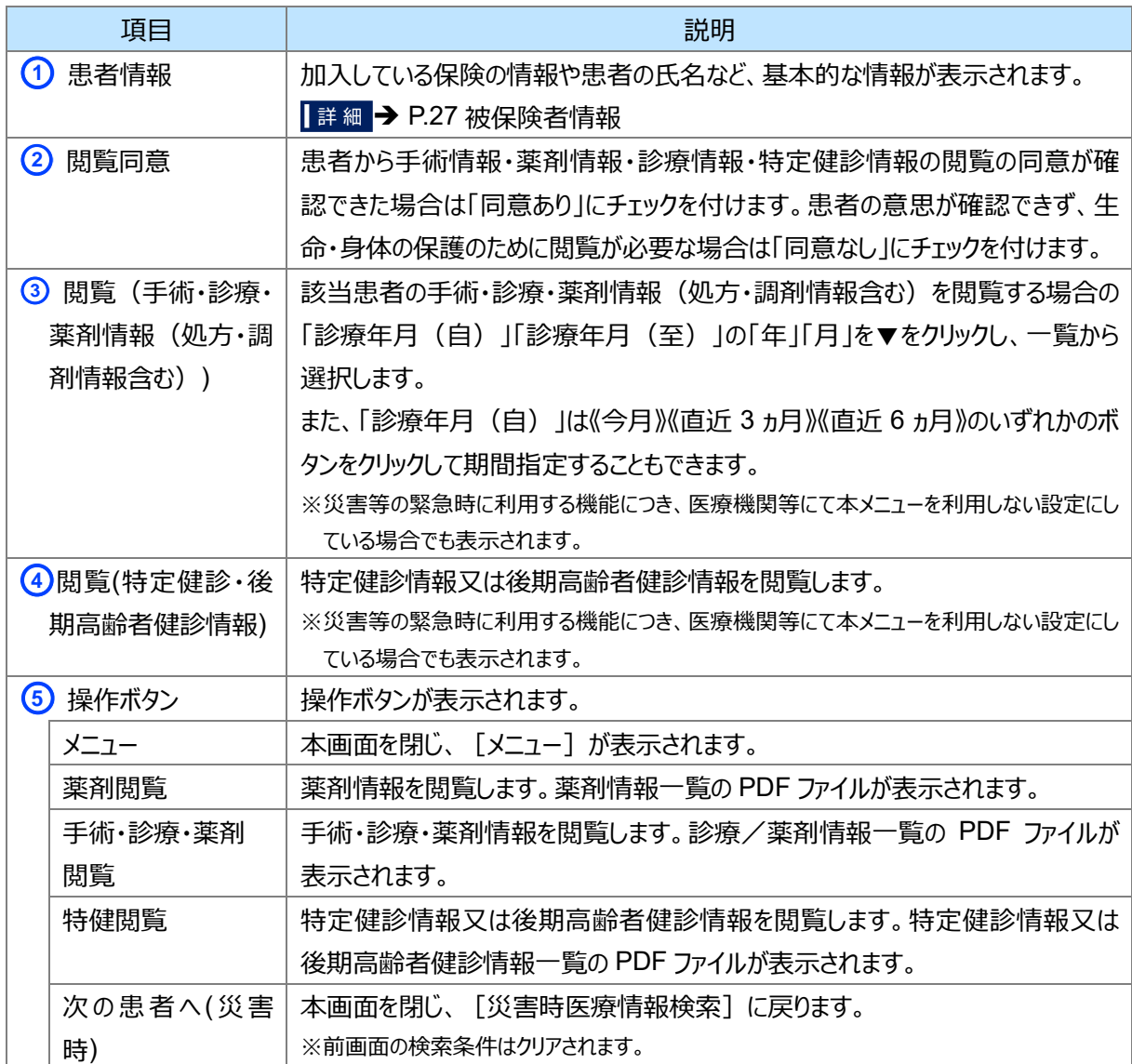

۰

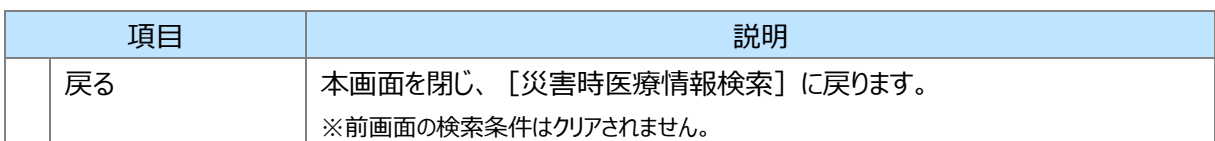

#### <span id="page-26-0"></span>■ 被保険者情報

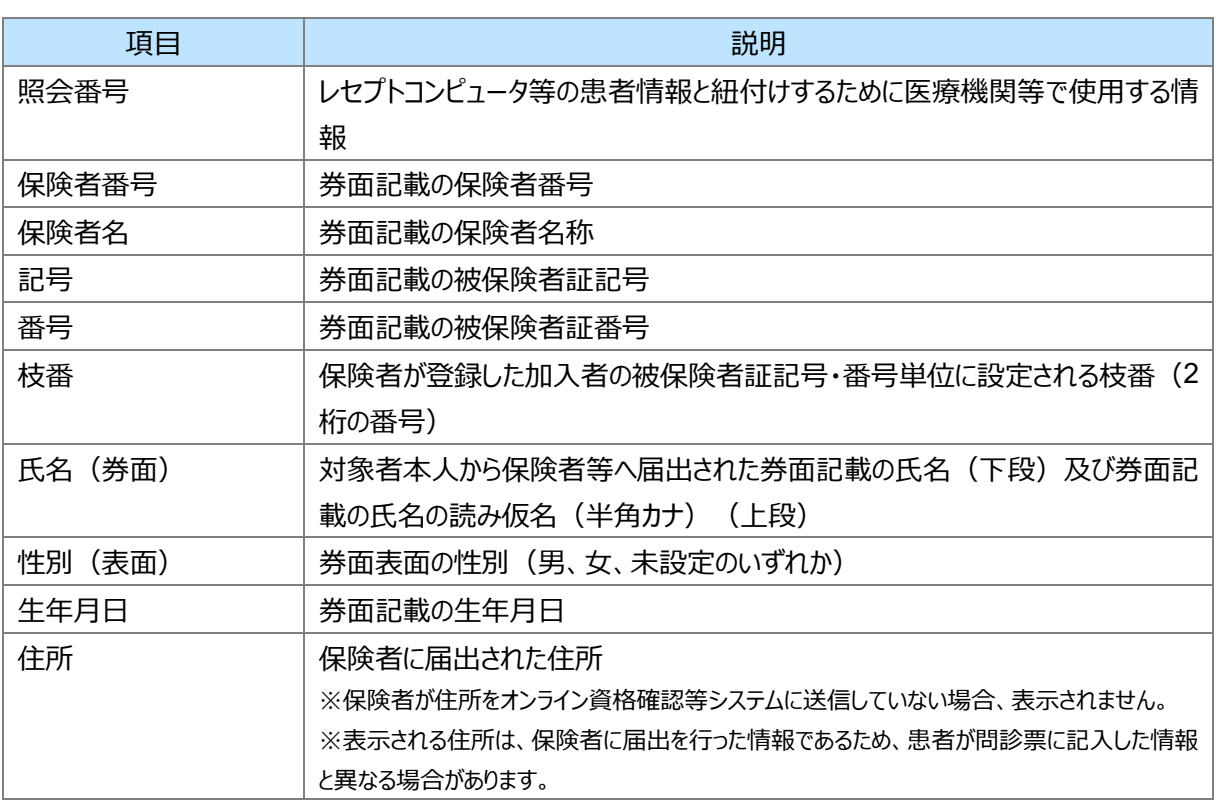

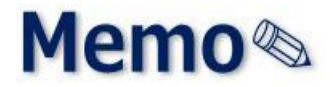

<span id="page-28-0"></span>第2章 その他

## <span id="page-29-0"></span>**1 お問い合わせ先**

お問い合わせ先について説明します。

#### **■ オンライン資格確認や薬剤情報、診療情報、特定健診情報閲覧に係る不明点**

医療機関・薬局ごとに契約している医療機関・薬局システムベンダーへお問い合わせいただくか、または医療 機関等向けポータルサイトをご活用ください。

**医療機関等向けポータルサイト**

URL: https://www.iryohokenjyoho-portalsite.jp/

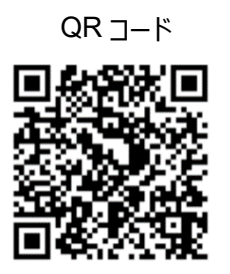

#### **■ 電子処方箋管理サービスに係る不明点**

医療機関・薬局ごとに契約している医療機関・薬局システムベンダーへお問い合わせいただくか、または医療 機関等向け総合ポータルサイトをご活用ください。

#### **医療機関等向け総合ポータルサイト**

URL: https://iryohokenjyoho.service-now.com/csm?id=csm\_index

QR コード

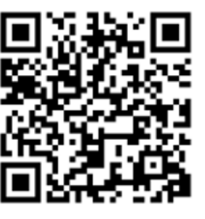

不明点の解消に向けては、以下の4つの解決方法(FAQ・チャットボット・問い合わせフォーム・電話)を用 意しています。

#### **①FAQ**

【概要】

FAQ は、オンライン資格確認や薬剤情報、診療情報、特定健診情報閲覧、電子処方箋管理サービス に関するよくある質問とその対応方法を記載しています。

【操作手順】

医療機関等向けポータルサイトから**よくあるお問い合わせ(FAQ)**のページへアクセスしてください。カテ ゴリーごとに対応方法が記載されています。また、キーワードを入力することで関連情報を検索できます。24 時間利用可能です。

電子処方箋ポータルサイトからは、**よくある質問**→**電子処方箋に関するよくあるお問い合わせ (FAQ)**の順でアクセスしてください。

### **②チャットボット**

【概要】

チャットボット シカク君は、オンライン資格確認や薬剤情報、診療情報、特定健診情報閲覧、電子処 方箋管理サービスについて 24 時間 365 日相談できる問い合わせ窓口です。自動応答により、知りたい 情報を即時に取得することができます。

#### 【操作手順】

医療機関等向けポータルサイトを開くと、画面右下に表示されます。シカク君の案内に従って情報を入 力・選択することで、知りたい情報が表示されます。

## **③問い合わせフォーム**

【概要】

問い合わせフォームは、オンライン資格確認や薬剤情報、診療情報、特定健診情報閲覧、電子処方 箋管理サービスについて担当者へメールで相談できる問い合わせ窓口です。24 時間 365 日問い合わせ 可能ですが、担当者からの回答までに日数を要する場合があります。

#### 【操作手順】

医療機関等向けポータルサイトから問い合わせフォームのページにアクセスしてください。返信用の連絡先 と問い合わせ内容を入力し送信することで、担当者から回答があります。

#### **④電話**

【概要】

オンライン資格確認等コールセンターでは専任のスタッフが電話で直接対応します。窓口の混雑時や営 業時間外はチャットボットや問い合わせフォームをご活用ください。

【お問い合わせ先】

電話番号:0800-080-4583(通話無料)

営業時間:平日 8:00~18:00、土曜 8:00~16:00 (日曜、祝日及び年末年始 12 月 29 日~1 月 3 日は除く)